## ProaX®

## Kursbeobachtung mit Prognosefunktion

## Bedienungsanleitung

## Entwicklerteam: Entwicklerteam:

Elena Hamazaryan (21682) Janik Lemcke (19865) Thomas Merkel (19868) Heiko Posenauer (19860) Arkadiusz Rawa (19893)

Arkadiusz Rawa Thomas Merkel Elena Hamazaryan Seite 1 von 16

**Heiko Posenauer** Janik Lemcke Bedienungsanleitung

Vielen Dank für Ihr Vertrauen!

Herzlichen Glückwunsch dass Sie sich für dieses Produkt aus dem Hause FutureNet entschieden haben.

Wir wünschen Ihnen viel Erfolg beim Einsatz von ProaX®.

Das Programm ermöglicht Ihnen die Darstellung von Aktienkursen in einem Zeitrahmen von einer Woche bis zu 10 Jahren (soweit Daten verfügbar sind) und einer Prognose-Funktion, um probabilistische Aussagen über den Kursverlauf in der Zukunft treffen zu können.

Viel Erfolg

Ihr Entwicklerteam

# **Inhaltsverzeichnis**

Arkadiusz Rawa Thomas Merkel

Elena Hamazaryan Seite 3 von 16

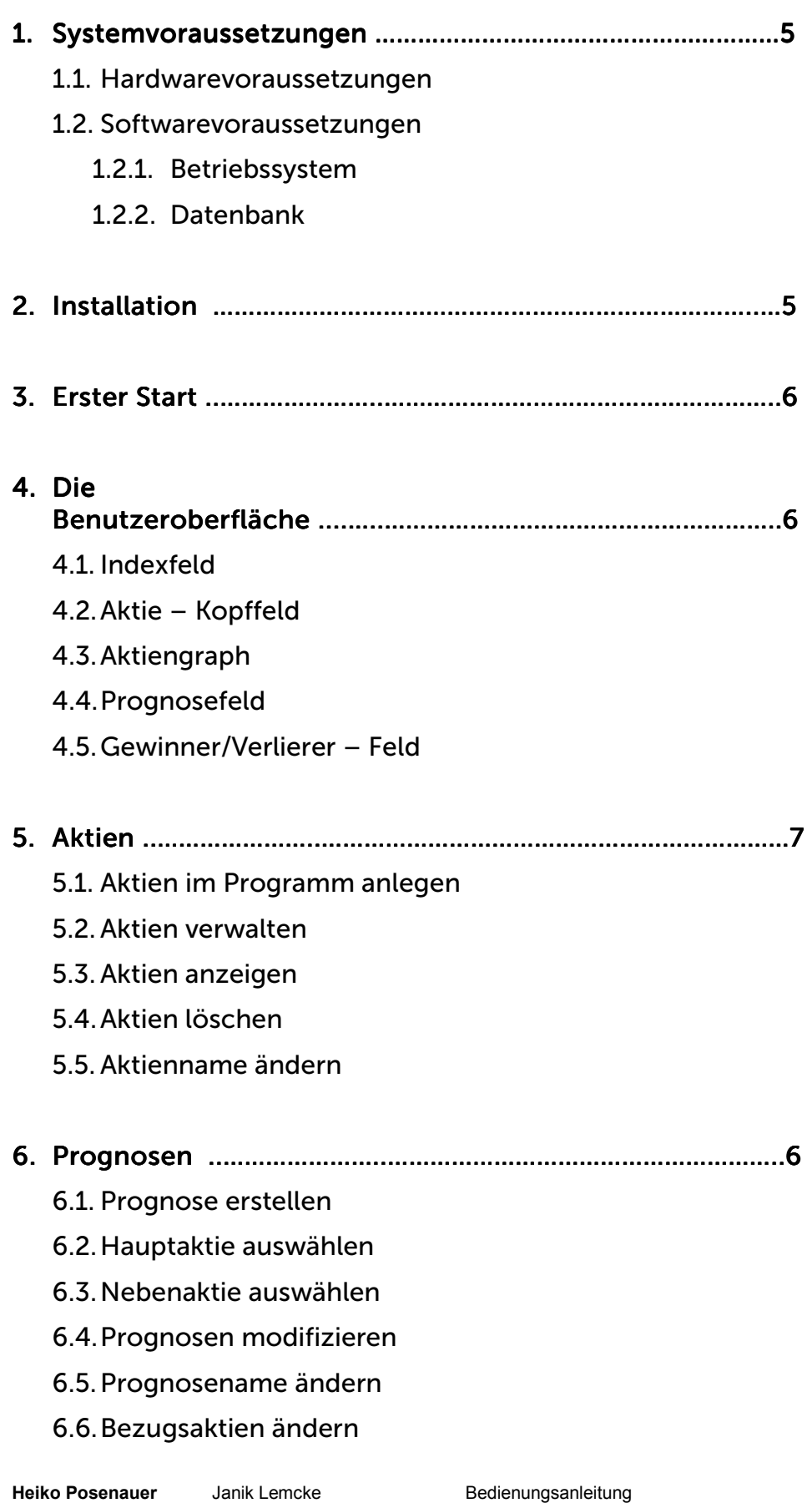

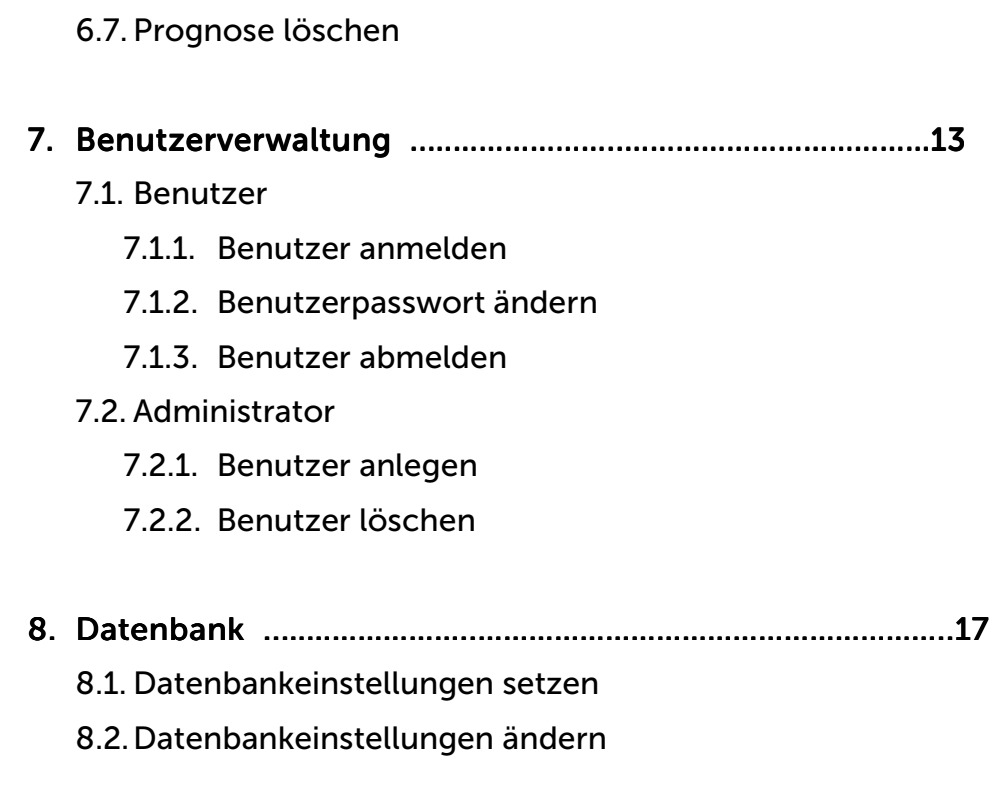

9. Hilfe ..…………………..………………………………………………………….17 ..…………………..………………………………………………………….17 9.1. Kontakt 9.2.Über …

## 1. Systemvoraussetzungen

#### 1.1. Hardwarevoraussetzungen

FutureNet empfiehlt für den Einsatz von ProaX®. eine CPU mit mindestens 800 MHz, 512 MByte Hauptspeicher, eine Bildschirmauflösung von 800 x 600 Bildpunkten sowie eine Festplatte mit einer Kapazität von mindestens 10 GByte.

Für die Datenhaltung ist ein Sever mit permanenter Internetverbindung erforderlich.

Ebenfalls erforderlich ist eine mindestens 10 Mbit DSL Verbindung ins Internet. Zur Programmausführung wird eine permanente Internetverbindung benötigt.

#### 1.2. Softwarevoraussetzungen

#### 1.2.1. Betriebssystem

Windows XP oder Windows 7

#### 1.2.2. Datenbank

Außerdem muss eine online SQL (bzw. MySQL) – Datenbank zum Einsatz kommen, mit Intenetstandleitung.

Die Zugangsdaten für die Datenbank müssen im Programm eingestellt werden. Siehe dazu Kapitel 8.

Die Datenbank muss nach einem bestimmten Muster angelegt sein und als Benutzer muss ein Administrator, mit Namen: "Admin" und mit Passwort "Admin" angelegt werden. Genaueres Vorgehen für die Datenbankkonfiguration, siehe Anhang 1.

## 2. Installation

Bevor mit der Installation des Programms begonnen wird, muss die Datenbank eingerichtet werden. Für die Installation des Programms benötigen sie eine Internetverbindung, um mit der Datenbank in Verbindung treten zu können.

Mit Doppelklick auf die "exe" Datei wird der Installationsvorgang begonnen. Der Install-Wizard wird Sie durch die Installation begleiten.

Halten Sie bitte folgende Informationen bereit:

- die IP Adresse, unter welcher die Datenbank erreichbar ist
- den Namen der Datenbank
- sowie Ihre Zugangsdaten zur Datenbank

## 3. Erster Start

Wenn das Programm gestartet wurde, erscheint ein Login Login-Fenster Fenster. Melden Sie sich mit Namen "Admin" und Passwort "Admin" an.

Jetzt können Sie weitere Benutzer anlegen, mit Aktien arbeiten und Prognosen erstellen. Für eine kurze Einführung sehen Sie sich das mitgelieferte Demonstrationsvideo "ProaX® Einführung" an.

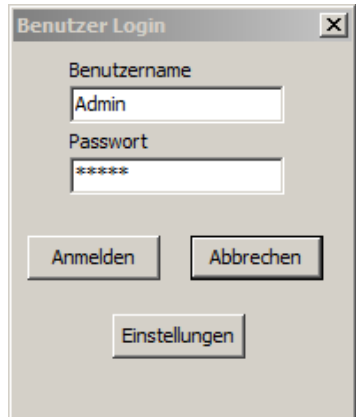

Abbildung 01: Login

## 4. Die Benutzeroberfläche

Unter dem Menü, mit Datei, Sitzung, Einstellungen und Hilfe befinden sich drei wichtige Segmente: Jnter dem Menü, mit Datei, Sitzung, Einstellungen und Hilfe befiı<br>Irei wichtige Segmente:<br>Das Indexfeld, das Aktienfeld – mit Kopf und Graph, sowie dem

Prognosefeld mit Prognose und Gewinner und Verlierer.

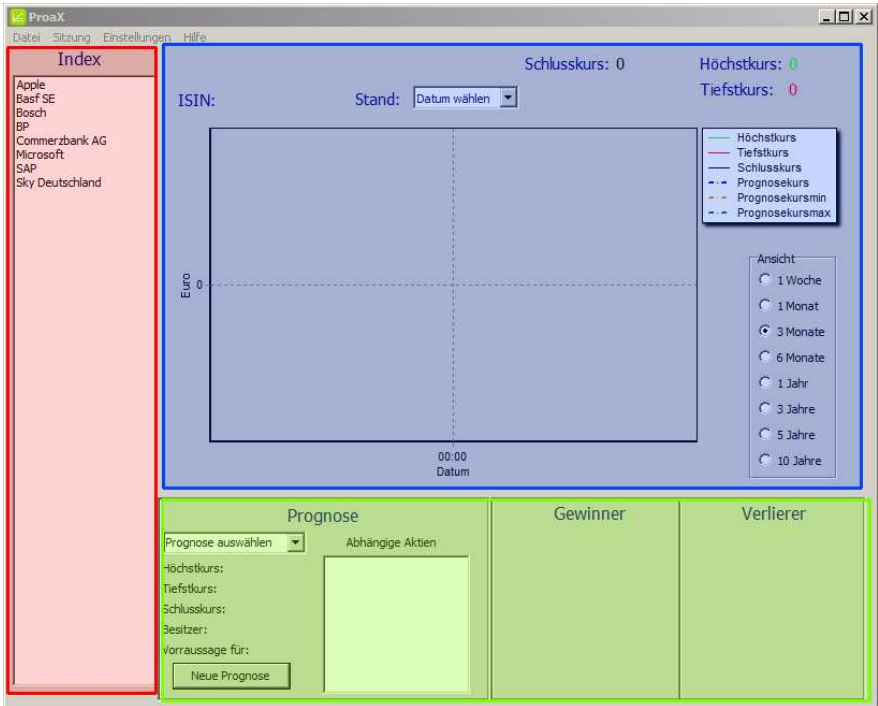

Abbildung 02: Indexfeld (rot), Aktienfeld (blau) und Prognosefeld (grün)

**Heiko Posenauer** Janik Lemcke<br>Arkadiusz Rawa Thomas Merkel Arkadiusz Rawa Elena Hamazaryan

Bedienungsanleitung Seite 6 von 16

#### 4.1. Indexfeld

Im Indexfeld werden die Aktiennamen angezeigt, der Aktien die in der Datenbank vorhanden sind.

## 4.2.Aktie – Kopffeld

Wird eine Aktie im Indexfeld ausgewählt, erscheinen die wichtigsten Aktiendaten oben im Kopffeld. Standardmäßig wird der aktuellste Kurs angezeigt. Über ein Dropdown-Menü kann aber ein beliebiges Datum ausgewählt werden, um sich die zugehörigen Aktiendaten anzeigen zu lassen.

#### 4.3.Aktiengraph

Nach dem Auswählen der Aktie erschein auch noch der Aktiengraph, welcher einen intuitiven Überblick über den Aktienverlauf bietet. Rechts neben dem Graphen kann die Skalierung des Graphen eingestellt werden. Zur Auswahl stehen acht Anzeigeintervalle: 1 Wochen, 1 Monats, 3 Monate, 6 Monate, 1 Jahr, 3 Jahre, 5 Jahre und 10 Jahre.

#### 4.4.Prognosefeld

Im Prognosefeld kann im Drop-Down-Menü eine der Sieben-Tage-Prognosen ausgewählt werden, vorausgesetzt es ist schon eine angelegt.

Zu dieser Prognose wird der Prognostizierte Höchstkurs, Tiefstkurs und Schlusskurs angezeigt. Im Feld daneben werden auch noch die zur Prognose-Berechnung berücksichtigten Aktien aufgelistet.

## 4.5.Gewinner/Verlierer – Feld

Im Feld Gewinner/Verlierer werden die fünf aufgrund der berechneten Prognosen vielversprechendsten Aktien aufgelistet, sowie die Aktien, die prognostisch die schlechteste Entwicklung nehmen.

## 5. Aktien

#### 5.1. Aktien im Programm anlegen

Über das Menü: "Datei > Aktie anlegen" gelangt man in den entsprechenden Dialog. Hier kann der Name der Aktie frei gewählt werden. Wichtig ist nur, dass die richtige zugehörige Abkürzung eingegeben wird. Da das Programm die Daten von Yahoo bezieht, muss als Identifikator das SYMBOL verwendet werden.

Welcher Aktie welches Symbol zuzuordnen ist kann unter folgender Internetadresse in Erfahrung gebracht werden:

http://finance.search.yahoo.com/

Leider sind nicht immer für alle Aktien auch immer Daten vorhanden. Auch das wird auf dieser Seite angezeigt.

Wenn eine falsches Symbol verwendet wird oder auch, wenn keine Daten verfügbar sind, wird eine Fehlermeldung ausgegeben.

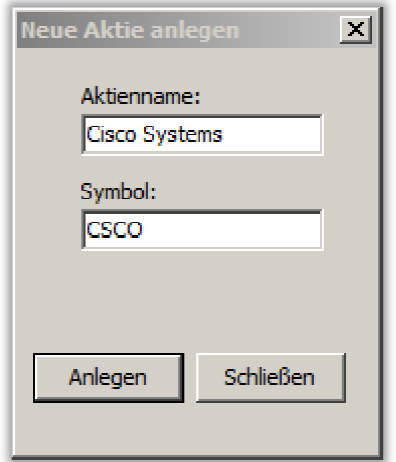

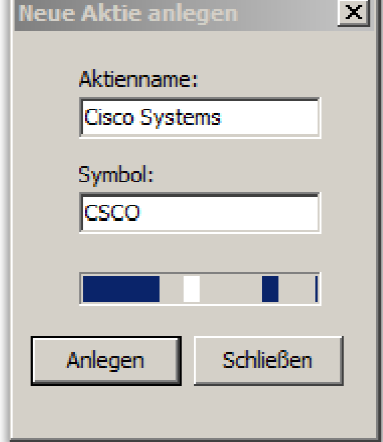

Abbildung 03: Aktie anlegen;

3: Abbildung 04:Daten werden geholt

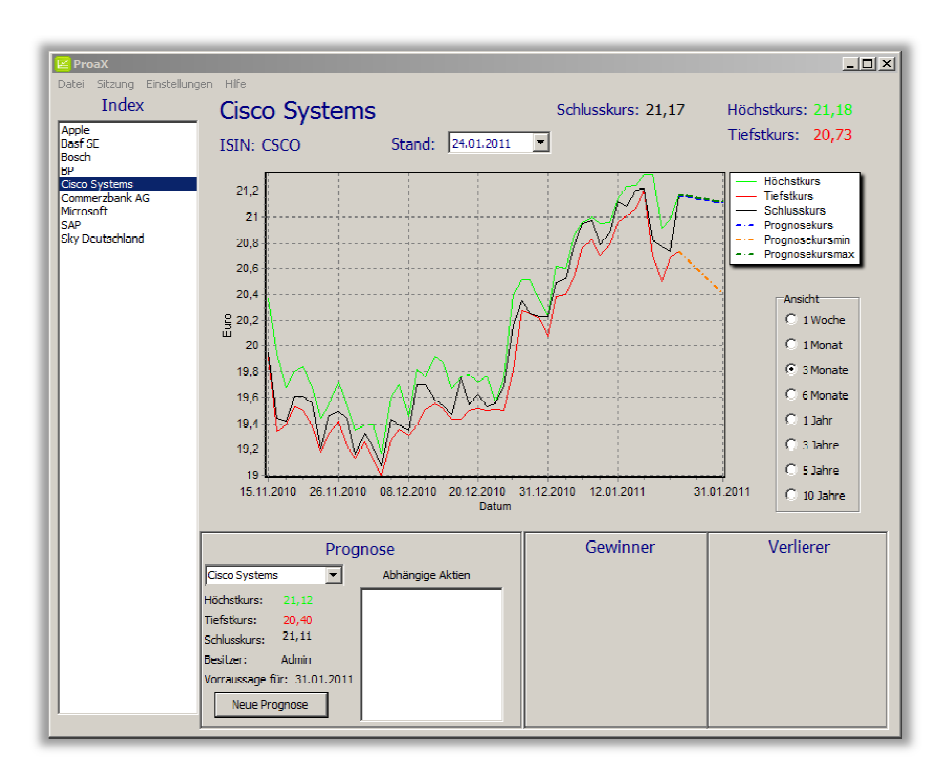

Abbildung 06: Kursverlauf der eben angelegten Aktie

Um den aktuellen Stand der Datenbank, durch Änderungen anderer Nutzer im Programm zu übernehmen, genügt ein Klick auf den Synchronisieren – Knopf, zu finden im Menü: "Datei > Synchronisieren".

## 5.2. Aktien verwalten

Über das Menü: "Datei > Aktie verwalten" kommt man in einen Dialog, um Aktien löschen zu können (aus der Datenbank entfernen) oder einer Aktie einen neuen Name Namen geben zu können.

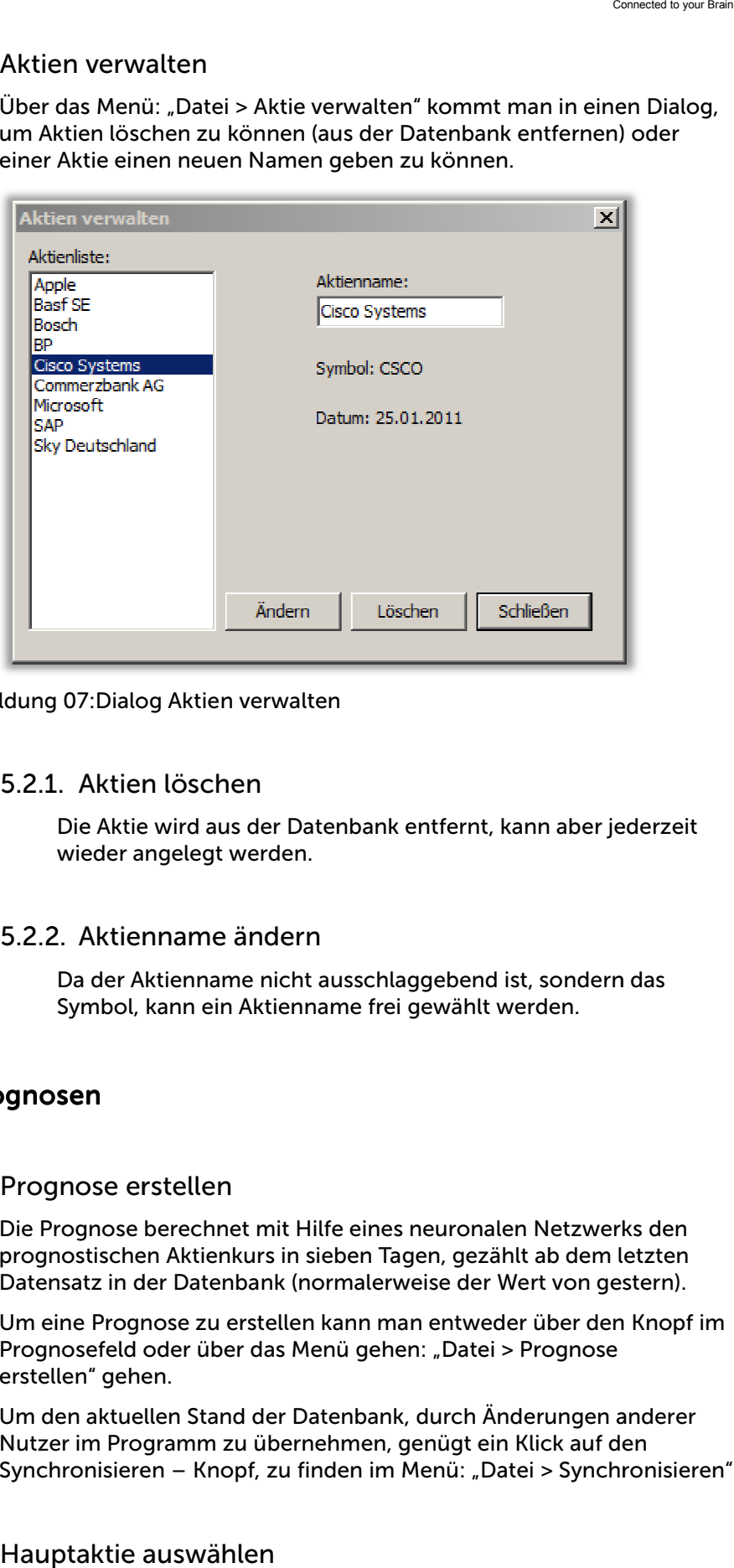

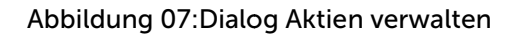

## 5.2.1. Aktien löschen

Die Aktie wird aus der Datenbank entfernt, kann aber jederzeit wieder angelegt werden. Dialog Aktien verwalten<br>Ktien löschen<br>Aktie wird aus der Datenbank entfernt, kann abe<br>der angelegt werden.<br>Ktienname ändern<br>der Aktienname nicht ausschlaggebend ist, sonc<br>hbol, kann ein Aktienname frei gewählt werden.

## 5.2.2. Aktienname ändern

Da der Aktienname nicht ausschlaggebend ist, sondern das Symbol, kann ein Aktienname frei gewählt werden.

## 6. Prognosen

## 6.1. Prognose erstellen

Die Prognose berechnet mit Hilfe eines neuronalen Netzwerks den prognostischen Aktienkurs in sieben Tagen, gezählt ab dem letzten Datensatz in der Datenbank (normalerweise der Wert von gestern).

Um eine Prognose zu erstellen kann man entweder über den Knopf im Prognosefeld oder über das Menü gehen: "Datei > Prognose erstellen" gehen gehen.

Um den aktuellen Stand der Datenbank, durch Änderungen anderer Nutzer im Programm zu übernehmen, genügt ein Klick auf den Synchronisieren – Knopf, zu finden im Menü: "Datei > Synchronisieren".

## 6.2.Hauptaktie auswählen

**Heiko Posenauer** Janik Lemcke<br>Arkadiusz Rawa Thomas Merkel Arkadiusz Rawa Elena Hamazaryan

Bedienungsanleitung

Seite 9 von 16

Nachdem ein Prognosename frei gewählt wurde, muss die Aktie ausgewählt werden, zu welcher die Prognose berechnet werden soll. Das ist die sogenannte Hauptaktie der Prognose. Zum Abschluss mit "Erstellen" bestätigen, was dazu führt, dass die Prognose mittels Neuronaler Netze berechnet wird. Ist der Vorgang abgeschlossen erscheint zur Bestätigung der Dialog aus Abbildung 09.

#### 6.3.Nebenaktie auswählen Nebenaktie

Optional können noch mehrere Aktien (bis zu 6) als Nebenaktien ausgewählt werden. Diese fließen mit in die Berechnung der Prognose mit ein. Vorteilhaft ist es, wenn man Aktien auswählt, die in irgendeiner Art eine Korrelation zur Hauptaktie aufweisen. tional können noch mehrere Aktien (bis zu 6) als Nebenaktien<br>sgewählt werden. Diese fließen mit in die Berechnung der Prognose<br>: ein. Vorteilhaft ist es, wenn man Aktien auswählt, die in irgendeiner<br>eine Korrelation zur Ha

Über den Knopf "Erstellen" wird die Berechnung ausgeführt und kann anschließend betrachtet werden.

Im Graphen unter der 3-Monatsansicht optisch dargestellt.

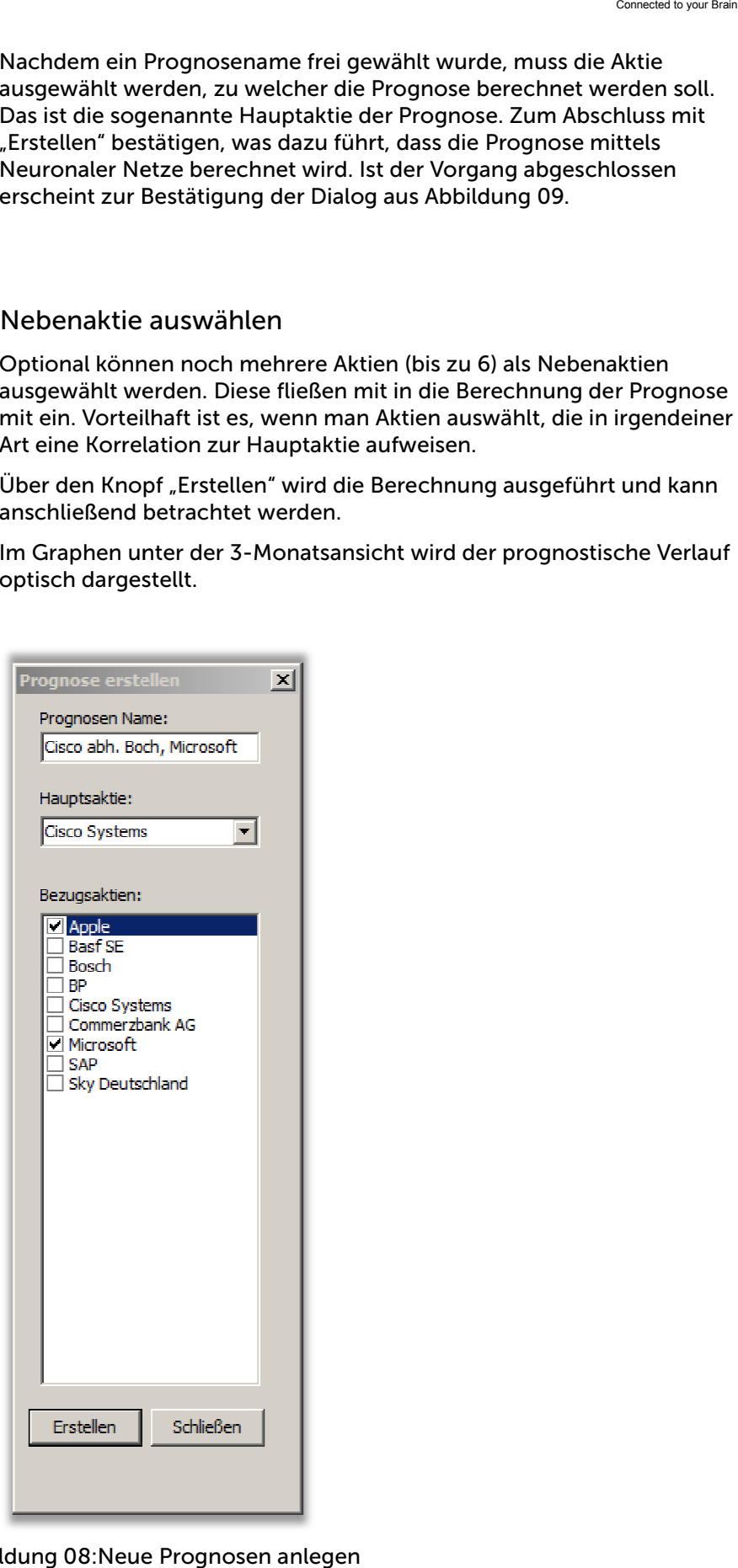

Abbildung 08:Neue Prognosen anlegen

**Heiko Posenauer** Janik Lemcke<br>Arkadiusz Rawa Thomas Merkel Arkadiusz Rawa Elena Hamazaryan

**FutureNet** Connected to your Brain

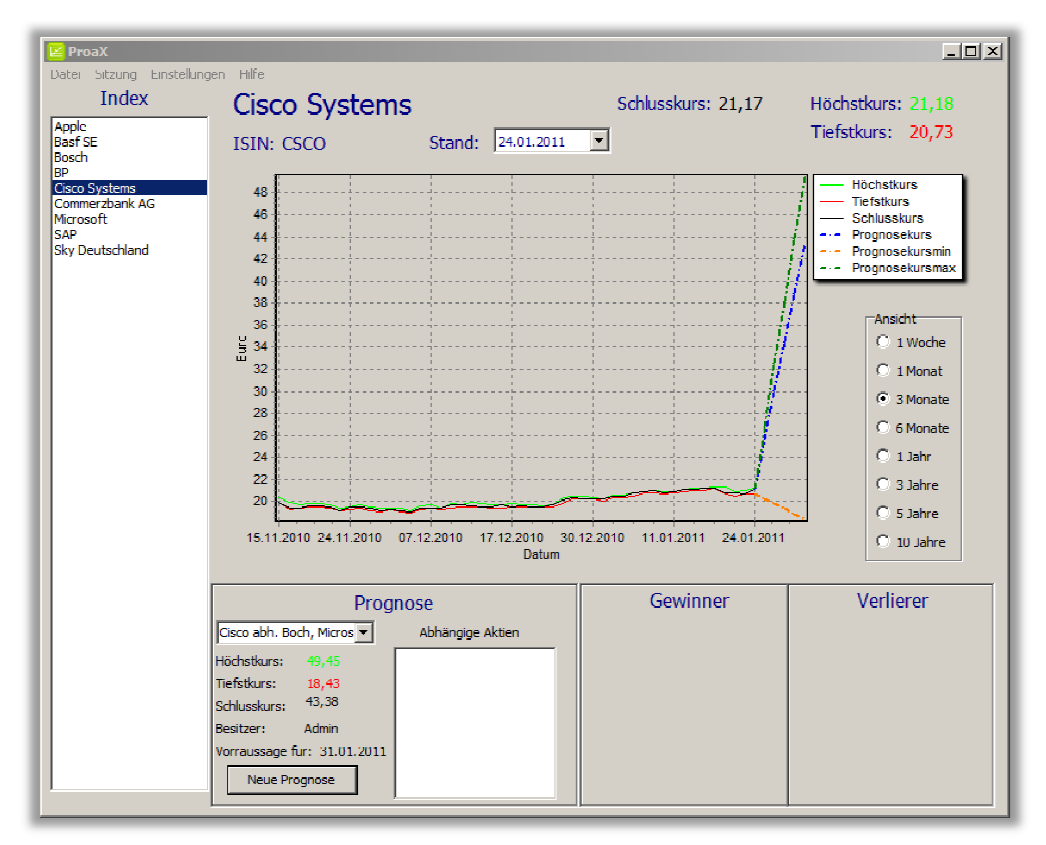

Abbildung 10: Aktienverlauf mit Prognose bei der 3 3-Monatsansicht Monatsansicht

#### 6.4.Prognosen verwalten

Über das Menü: "Datei > Prognose verwalten" können Veränderungen an den bestehenden Prognosen vorgenommen werden. Übernommen werden die Änderungen aber nur nach Betätigung des Knopfes "Ändern".

## 6.4.1. Prognosename Prognosename ändern

Durch Eingabe eines neuen Prognose Namen Namens und anschließendem Klicken auf "Ändern" wird die Änderung in der Datenbank dauerhaft übernommen.

## 6.4.2. Bezugsaktien ändern

Zur Prognoseoptimierung können andere Bezugsaktien ausgewählt werden.

## 6.4.3. Prognose löschen

Nach ihrer Auswahl kann eine Prognose durch Betätigen des "Löschen" – Knopfes auch gelöscht werden.

**FutureNet** Connected to your Brain

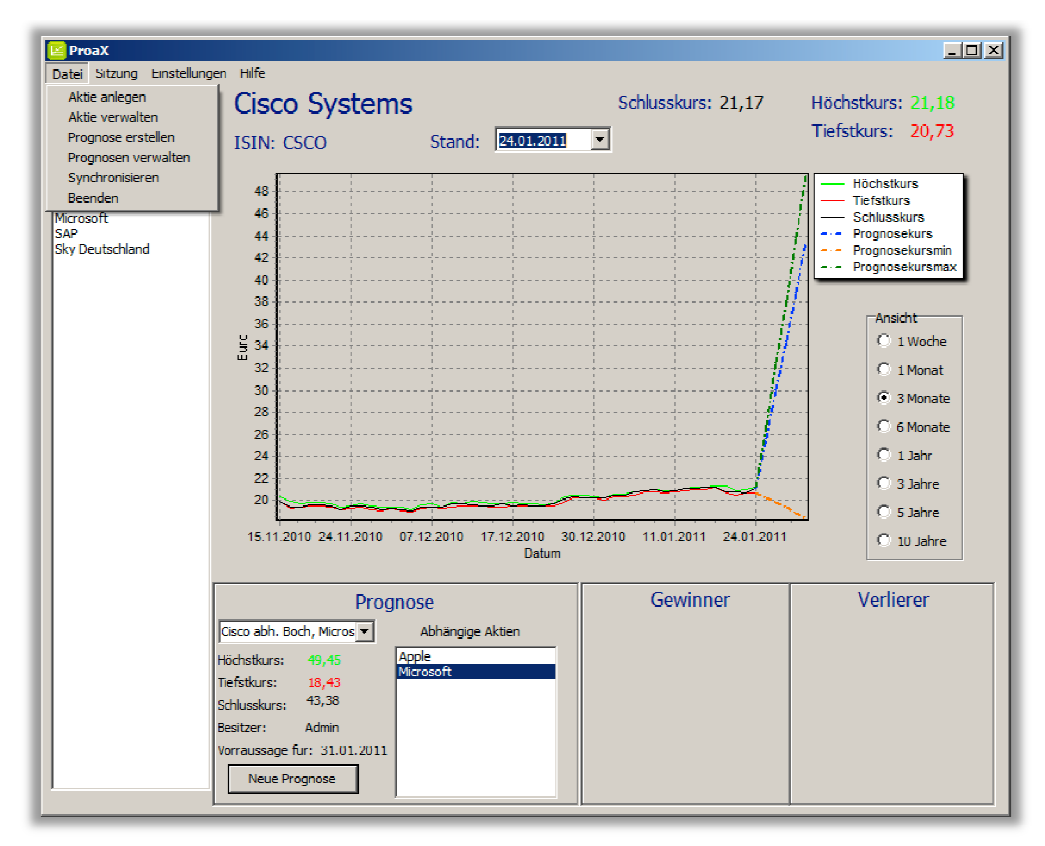

Abbildung 11: Untermenü: Datei

## 7. Benutzerverwaltung Benutzerverwaltung

Die Benutzerverwaltung gliedert sich in eine zweistufige Hierarchie Hierarchie: den Benutzer und den Administrator.

Der Administrator verfügt über die gleichen Rechte, wie der Benutzer, mit Einschränkung der Prognose Prognose-Erstellung. Er kann pro Aktie nur eine Prognose anlegen, die aber für alle Benutzer sichtbar ist.

Anhand dieser Prognosen werden die Verlierer/Gewinner ermittelt.

Dafür verfügt der Administrator noch die Möglichkeit, Benutzer zu verwalten.

## 7.1. Benutzer

Die Benutzerverwaltung ist im Menü unter dem Punkt "Sitzung > ..." zu finden. Der Benutzer hat folgende Möglichkeiten:

## 7.1.1. Benutzer anmelden

Bei Programmstart muss sich der Benutzer mit seinem Namen und Passwort anmelden. Existiert für ihn noch kein Account, muss durch den Administratoren für ihn einer angelegt Erstellung. Er kann pro Aktie nur eine<br>r alle Benutzer sichtbar ist.<br>den die Verlierer/Gewinner ermittelt.<br>pr noch die Möglichkeit, Benutzer zu<br>ng ist im Menü unter dem Punkt<br>n. Der Benutzer hat folgende Möglichkeite<br>den<br>u

Hat ein Benutzer sein Passwort vergessen, kann durch den Administrator ein neues Passwort gesetzt werden.

Anschließend kann der Benutzer sein eigenes Passwort ändern.

**Heiko Posenauer** Janik Lemcke<br>Arkadiusz Rawa Thomas Merkel Arkadiusz Rawa Elena Hamazaryan

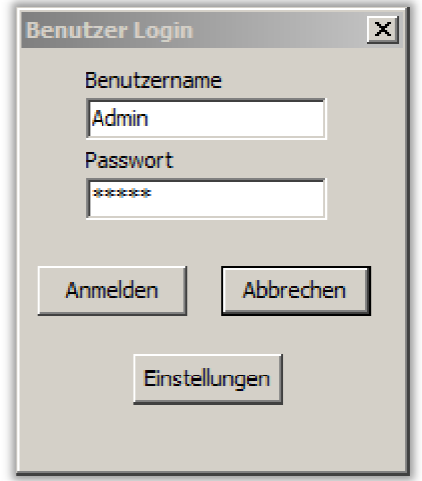

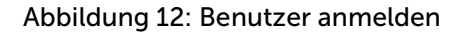

## 7.1.2. Benutzerpasswort ändern

Unter dem Punkt "Sitzung > Benutzer verwalten" kann der Benutzer sein eigenes Passwort ändern. Sitzung<br>nes Pass<br>en Nam

Dazu wählt er seinen Namen aus, gibt sein neues Passwort zweimal ein und speichert die Änderung durch klicken auf den Knopf "Ändern".

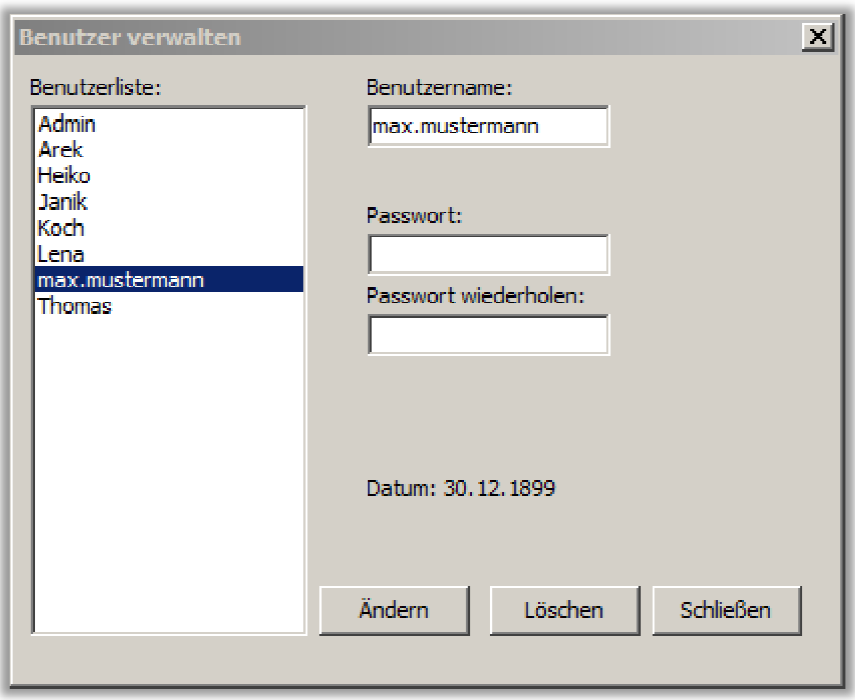

Abbildung 13: Benutzer Passwort ändern

**Heiko Posenauer** Janik Lemcke<br>Arkadiusz Rawa Thomas Merkel Arkadiusz Rawa Elena Hamazaryan

## 7.1.3. Benutzer abmelden

Hat ein Benutzer seine Aufgabe am Programm erledigt, kann er sich über den Menüpunkt "Sitzung > Benutzer abmelden" abmelden.

Dann erscheint das Login-Fenster und ein anderer Benutzer kann sich nun anmelden. Dann erscheint das Login-Fenster und ein anderer Benut<br>sich nun anmelden.<br>Alternativ kann der Benutzer über "Datei > Beenden" das

Programm schließen und ist damit auch abgemeldet. abgemeldet.

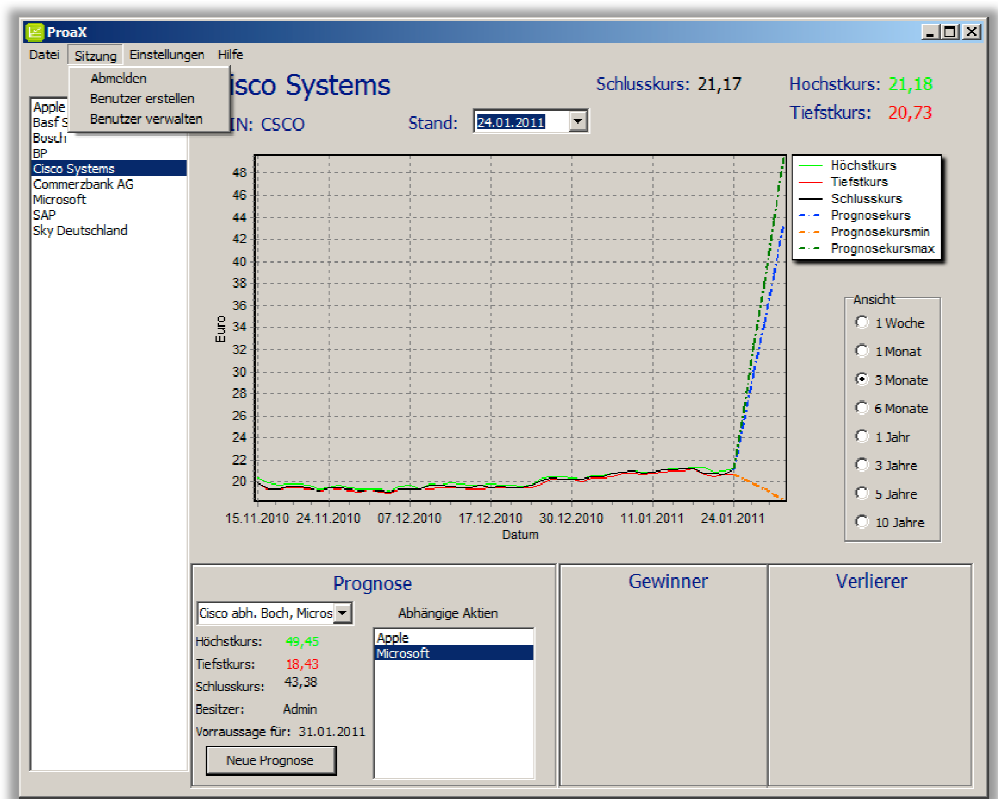

Abbildung 14: Sitzung

## 7.2. Administrator

#### 7.2.1. Benutzer anlegen

Der Administrator verfügt über die Möglichkeit, neue Benutzer anzulegen. Unter dem Punkt "Sitzung > Benutzer erstellen" kann der Administrator durch Eingabe eines neuen Benutzernamen (muss eindeutig sein) und ein Passwort dauerhaft einen neuen Benutzer anlegen.

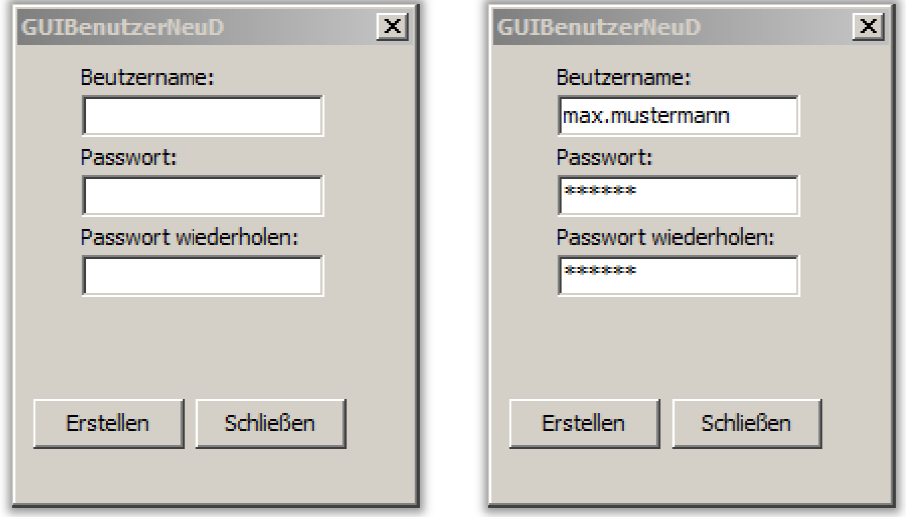

Abbildung 15 und 16 16: Benutzer anlegen

## 7.2.2. Benutzer löschen

Unter dem Punkt "Sitzung > Benutzer verwalten" kann der Administrator durch Auswahl des entsprechenden Benutzers und anschließendem Klicken auf "Löschen" einen Benutzer dauerhaft löschen. löschen. Siehe Abbildung 12.

## 8. Datenbank

## 8.1. Datenbankeinstellungen setzen

Bei der Installation des Programms, müssen die Datenbankdetails angegeben werden. Siehe Punkt "Installation".

## 8.2.Datenbankeinstellungen ändern Datenbankeinstellungen

Wurde die Datenbank auf einen anderen Server umgezogen, oder hat sich die IP Adresse der Datenbank geändert oder ihr Name, so muss das unter dem Menüpunkt "Einstellungen >

Datenbankverbindung" oder bei Programmstart durch Klicken des "Einstellungen" – Knopfes auf dem Loginfenster eingetragen und gespeichert werden.

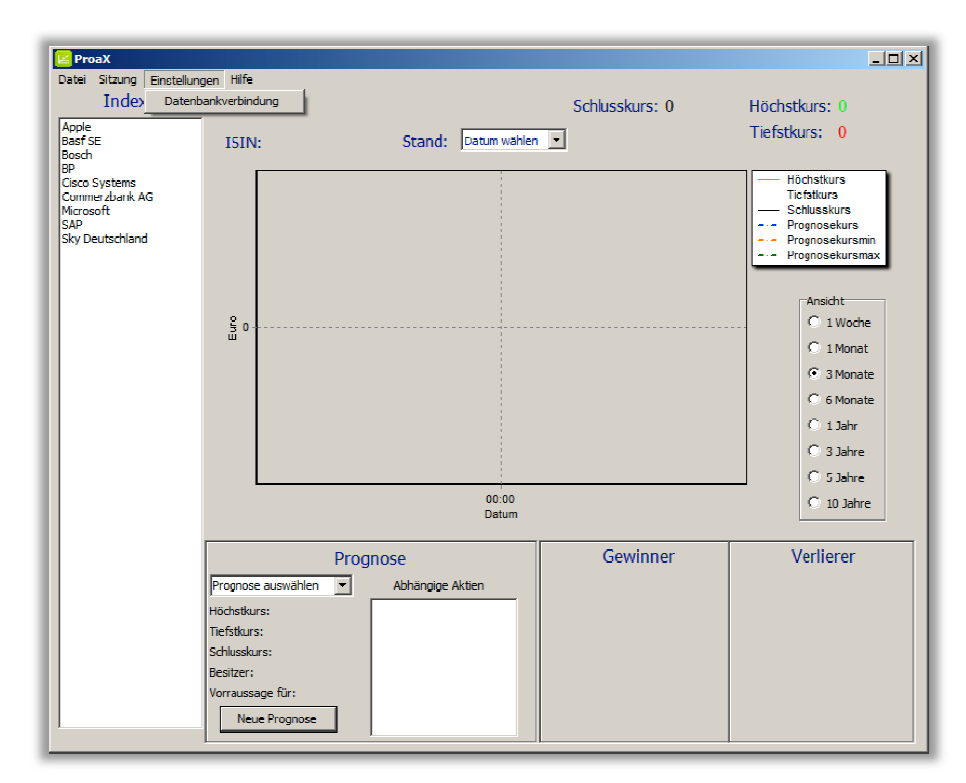

Abbildung 17: Datenbankverbindung

## 9. Hilfe

9.1. Kontakt

Hier finden Sie die aktuelle Telefonnummer der Supporthotline, sowie detaillierte Kontaktdaten für Ihr Produkt.

9.2.Über…

Hier erfahren Sie die aktuelle Versionsnummer des Produkts.

**Heiko Posenauer** Janik Lemcke<br>Arkadiusz Rawa Thomas Merkel Arkadiusz Rawa Elena Hamazaryan